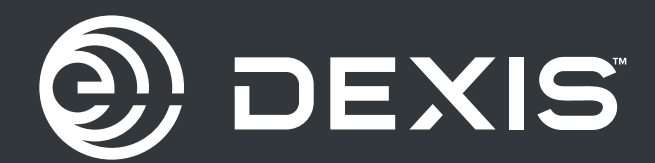

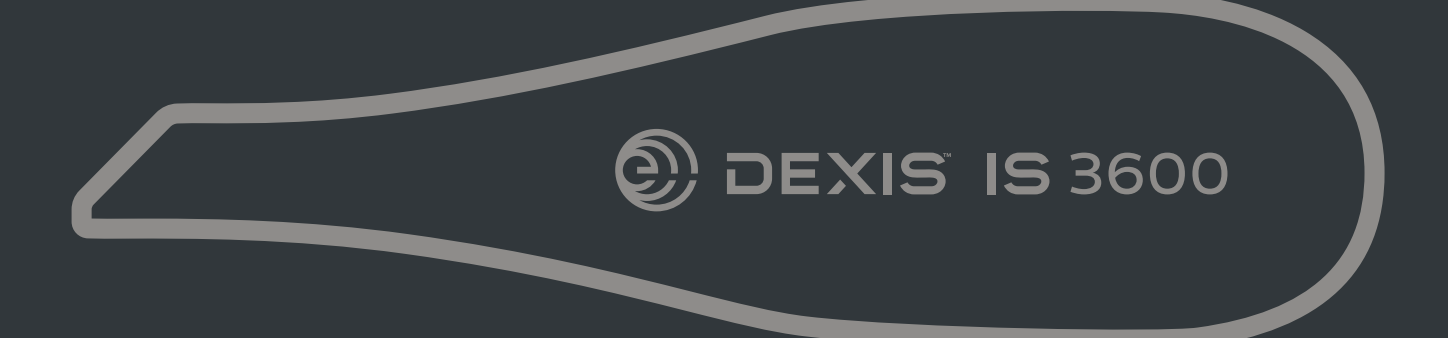

### **IS 3600**

**User and Installation Guide** 

### **Notice**

© Dental Imaging Technologies Corporation, 2022. Les informations de ce document peuvent être modifiées. Ni Dental Imaging Technologies Corporation ni aucune de ses filiales ne pourra être tenu pour responsable des erreurs contenues dans le présent document ou pour les dommages accessoires liés à la fourniture, les performances ou l'utilisation de ce produit.

Aucune partie de cette publication ne peut être reproduite, stockée dans un système d'archivage,<br>traduite dans une autre langue ou transmise sous guelgue forme que ce soit d'aucune manière. électronique, mécanique, photocopiée, enregistrée ou autre, sans autorisation préalable écrite.

Nous vous conseillons de consulter attentivement ce guide afin de pouvoir utiliser efficacement votre système.

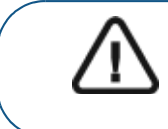

AVERTISSEMENT : Nous vous recommandons de consulter le « Guide de sécurité, de réglementation et de spécifications techniques de la famille IS 3600 destiné à l'utilisateur » avant d'utiliser les systèmes de la famille IS 3600.

Sauf indication contraire, IS 3600 désigne tous les modèles dans ce document.

Toutes les marques commerciales et marques déposées sont la propriété de leurs détenteurs respectifs.

IS 3600 sont destinés à un usage professionnel uniquement.

La loi fédérale américaine restreint ce dispositif à la vente par ou sur commande d'un dentiste ou un médecin.

Titre du manuel : *Guide d'installation et d'utilisateur de la gamme IS 3600* Référence : 9J8267\_fr Numéro de révision : 09 Date d'impression : 2022 - 05

Le IS 3600 sont conformes au Règlement (UE) 2017/745 relatif aux dispositifs médicaux et au Règlement britannique 2002 (SI618) relatif aux dispositifs médicaux tel que modifié par les Règlements relatifs à la sortie de l'UE de 2019 (SI 791) et de 2020 (SI 1478).

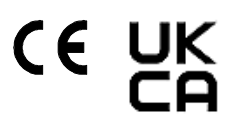

### **Contenu**

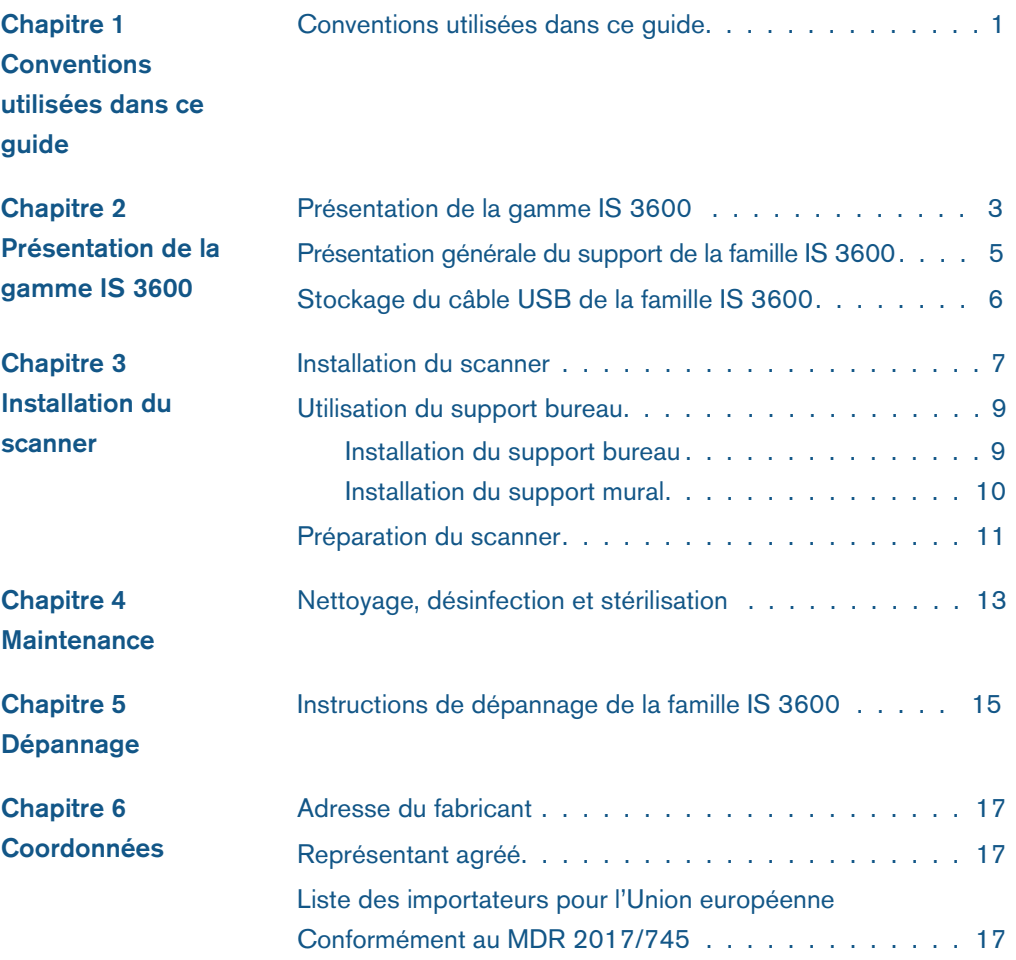

# Conventions utilisées dans ce guide

#### Conventions utilisées dans ce guide

Les messages spéciaux suivants mettent l'accent sur des points d'information ou indiquent des risques potentiels pour le personnel ou l'équipement :

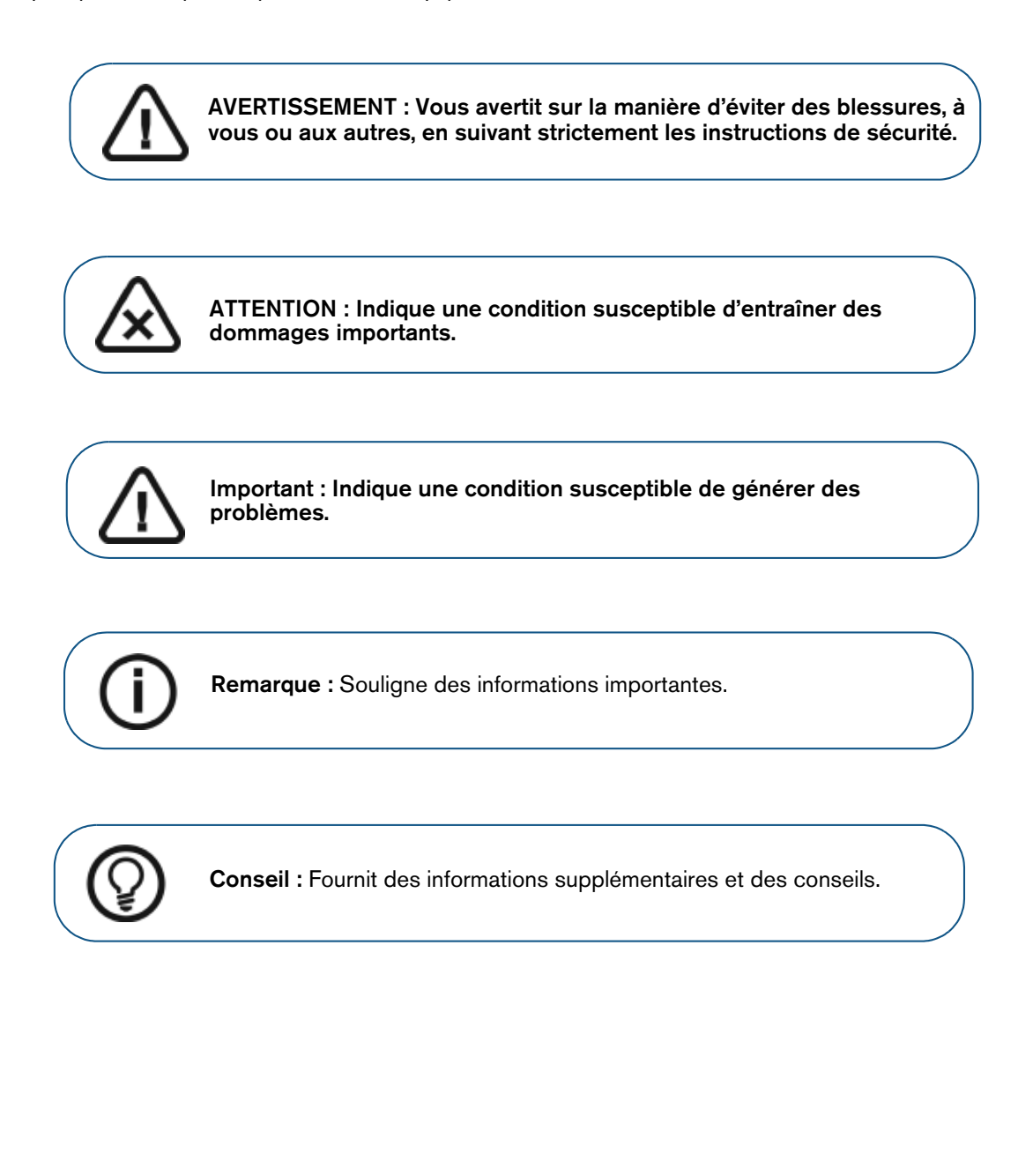

 $\mathbf{1}$ 

# 2 Présentation de la gamme IS <sup>3600</sup>

La famille IS 3600 est conçue pour l'acquisition d'images 3D fixes dans les modes suivants :

- Mâchoire inférieure
- Mâchoire supérieure
- Enregistrement de l'occlusion buccale

#### Présentation de la gamme IS 3600

Figure 1 Présentation générale des composants de la famille IS 3600

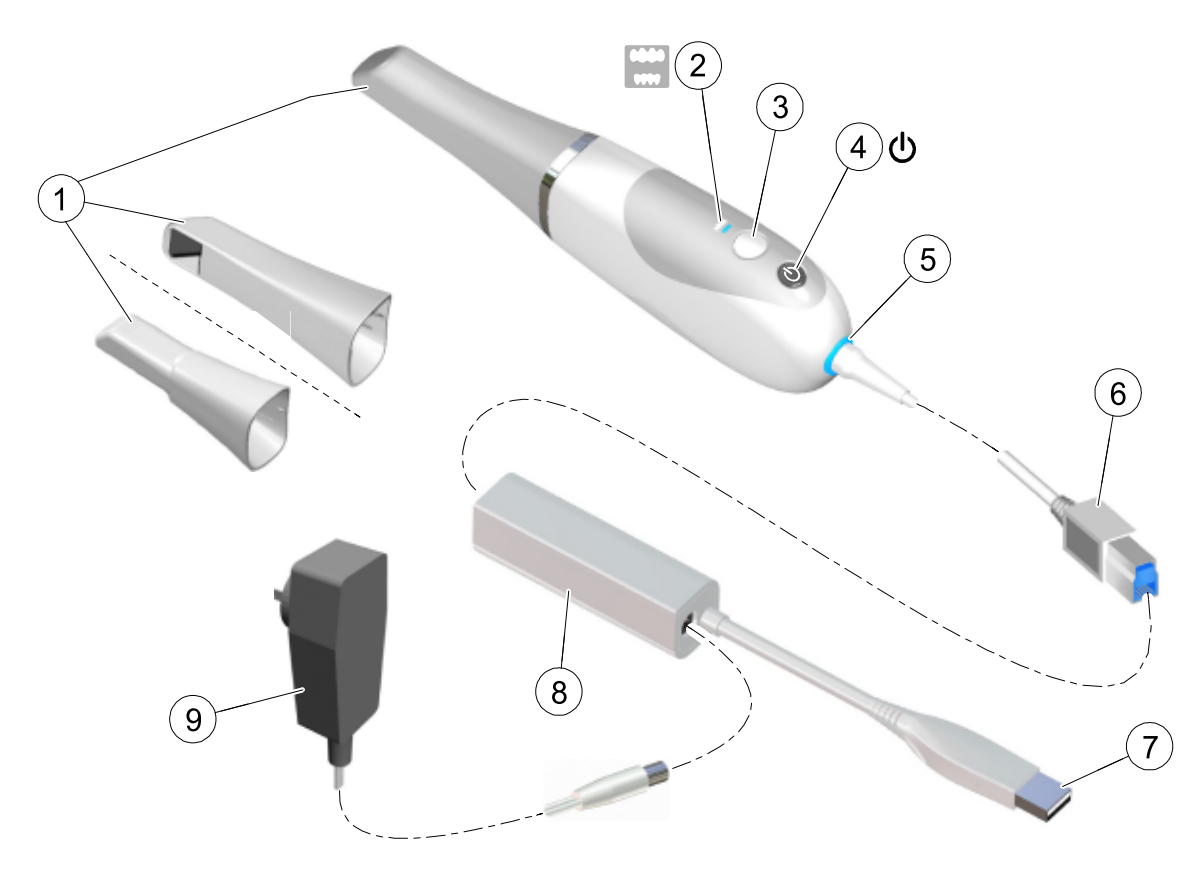

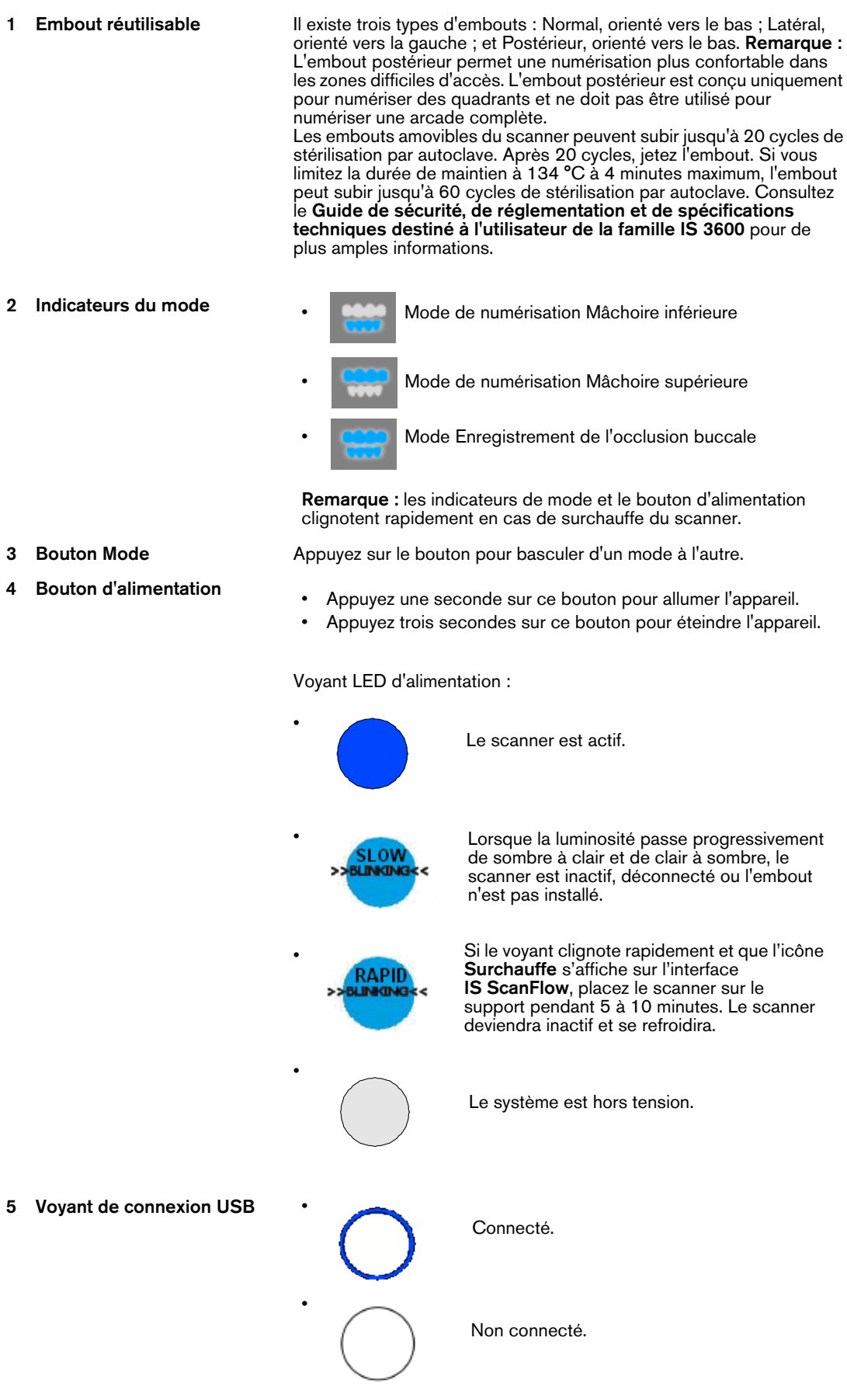

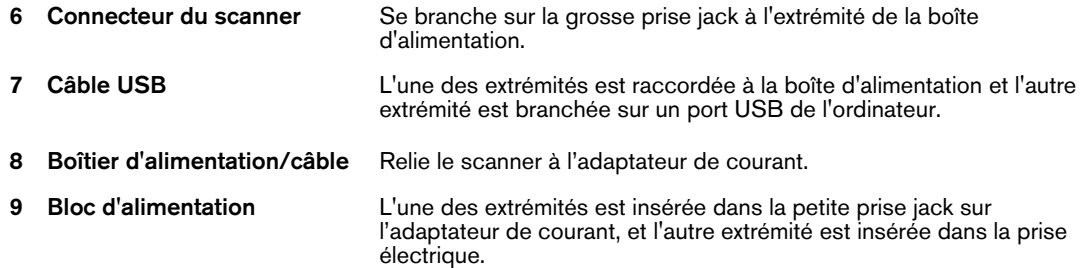

#### Présentation générale du support de la famille IS 3600

Le support peut être utilisé comme un support bureau ou un support mural. Placez le scanner dans le support lorsque vous ne l'utilisez pas.

Figure 2 Scanner dans le support Bureau

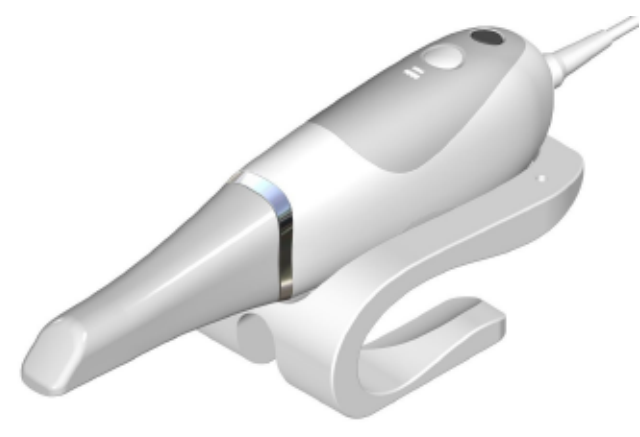

Figure 3 Scanner dans le support mural

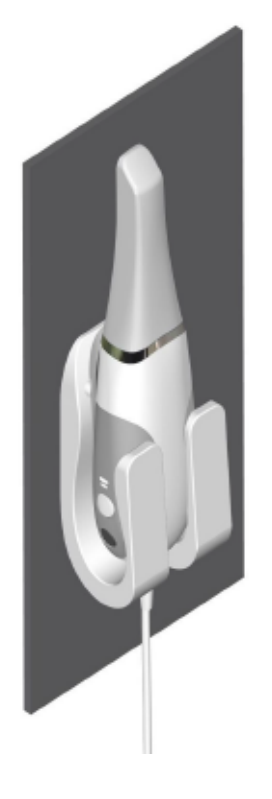

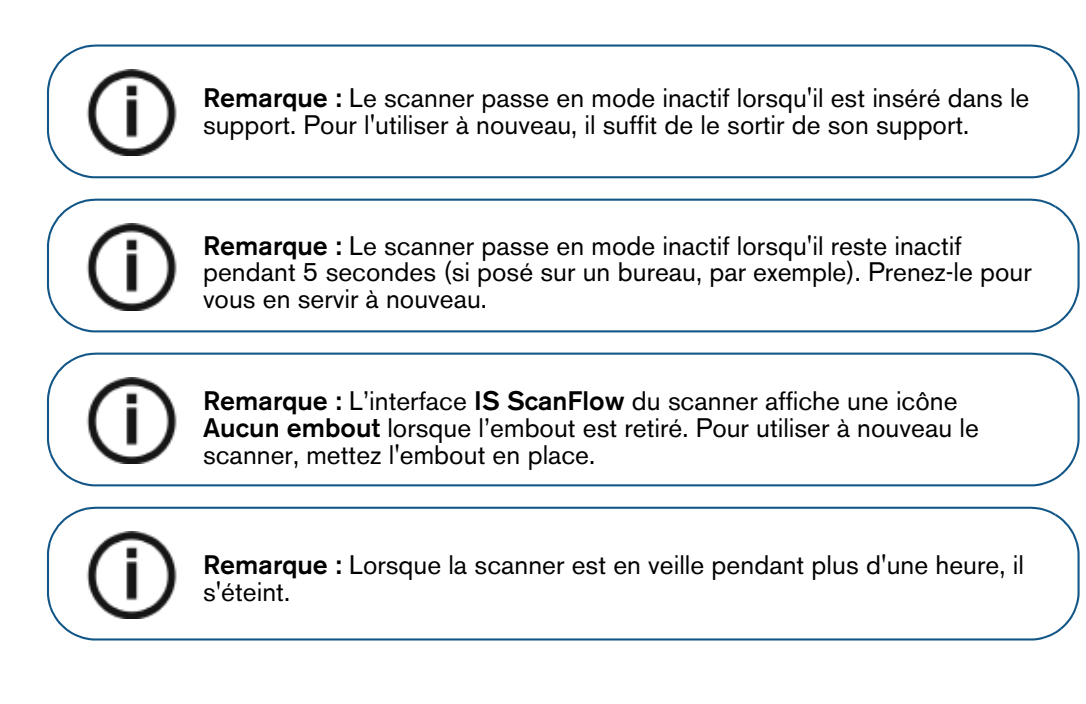

#### Stockage du câble USB de la famille IS 3600

Pour éviter d'endommager le câble USB du scanner, veuillez enrouler le câble de façon lâche sans trop le plier, particulièrement vers l'extrémité reliant le câble au scanner.

Figure 4 Stockage de câbles du scanner correct

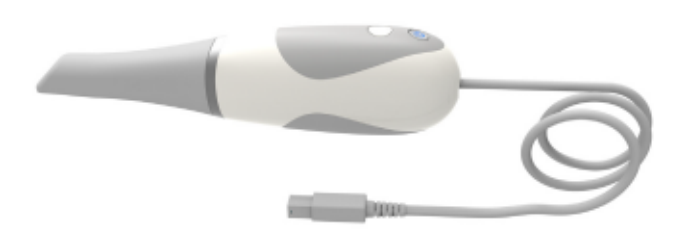

N'enroulez pas le câble autour de la poignée du scanner et évitez de trop le plier.

Figure 5 Stockage de câbles du scanner incorrect

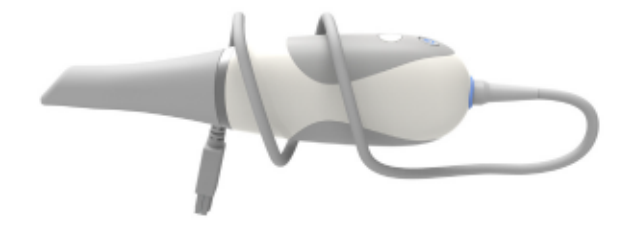

## Installation du scanner

#### Installation du scanner

Procédez comme suit à l'installation du scanneur :

- 1 Demandez le logiciel IS ScanFlow sur le site www.dexis.com/en-us/download-center
- 2 Cliquez sur le lien dans l'e-mail reçu, puis double-cliquez sur le fichier InstallationWizard.iso afin d'extraire les fichiers.
- 3 Double-cliquez sur autorun.exe. Une fenêtre de contrat de licence s'affiche.
- 4 Acceptez le contrat de licence. La fenêtre Vérification du système s'affiche.
- 5 Lorsque la Vérification du système se termine, cliquez sur . La fenêtre Conditions préalables s'affiche.
- 6 Lorsque la vérification des Conditions préalables se termine, cliquez sur . La fenêtre Boîte à outils de maintenance IS ScanFlow s'affiche et l'installation démarre.
- 7 Une fois l'installation terminée, la fenêtre Didacticiels s'affiche. Cliquez sur la vidéo de configuration correspondant au type de scanner utilisé pour la visionner. Une fois le visionnage

terminé, cliquez sur . La fenêtre Terminer s'affiche.

- 8 Cliquez sur **Quitter.**
- 9 Faites glisser fermement l'un des embouts sur l'extrémité du scanner. Assurez-vous que la flèche sur l'extrémité de l'embout est alignée avec la flèche sur l'anneau décoratif.

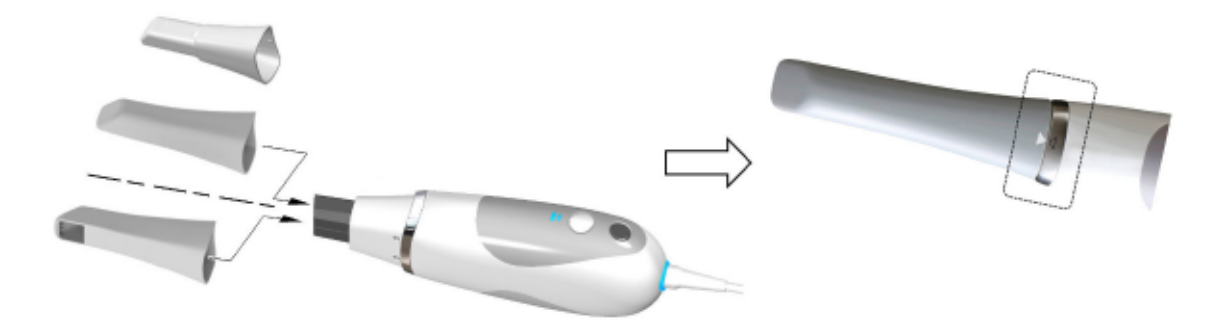

10 Insérez le connecteur du scanner (A) dans la grosse prise jack à l'extrémité de la boîte d'alimentation (B), et insérez l'alimentation en courant continu (C) dans la petite prise jack sur la boîte d'alimentation. Connectez le câble USB (D) à l'ordinateur et insérez le bloc d'alimentation (E) dans une prise.

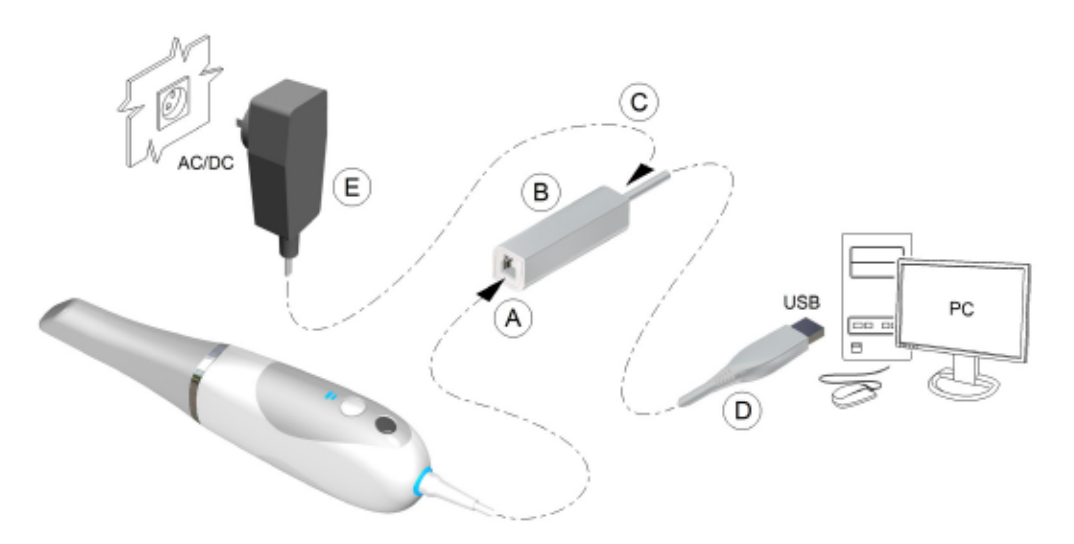

11 Appuyez sur le bouton d'alimentation pendant une seconde pour mettre le scanner sous tension. Assurez-vous que le témoin d'alimentation devient bleu.

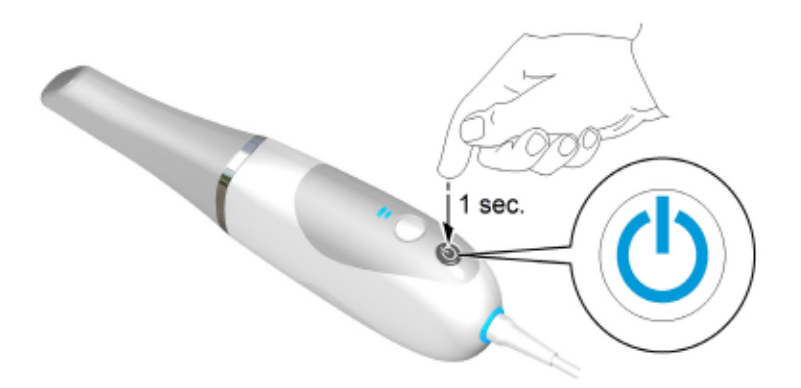

12 Patientez jusqu'à ce que le voyant de connexion USB s'allume en bleu.

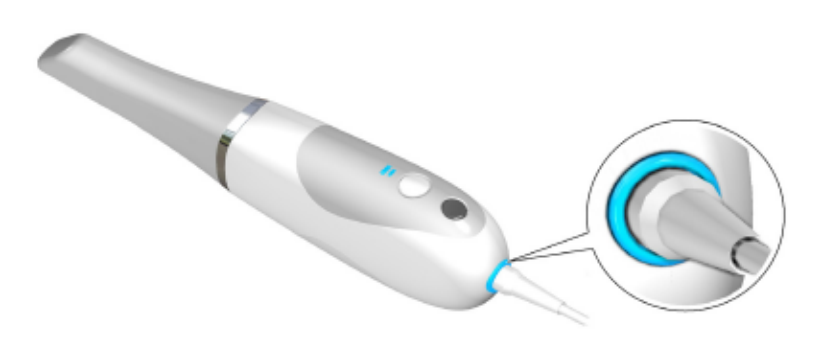

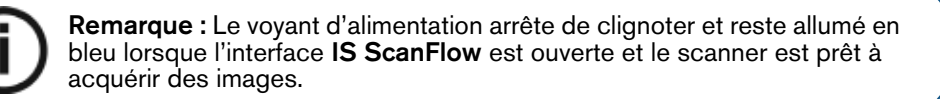

#### Utilisation du support bureau

Le support fonctionne comme un support bureau ou comme un support mural.

#### Installation du support bureau

Pour utiliser le support comme support bureau, procédez comme suit :

- 1 Choisissez une surface propre à laquelle vous pouvez accéder facilement.
- 2 Nettoyez la surface sur laquelle vous allez fixer le support.
- 3 Fixez le ruban adhésif aux échancrures dans le support (A).
- 4 Retirez les protections du ruban adhésif (B).
- 5 Placez le côté du support du support avec le ruban adhésif sur la surface propre (C) et appuyez fermement plusieurs fois pour obtenir une bonne adhérence. L'adhérence maximale est obtenue après deux heures.

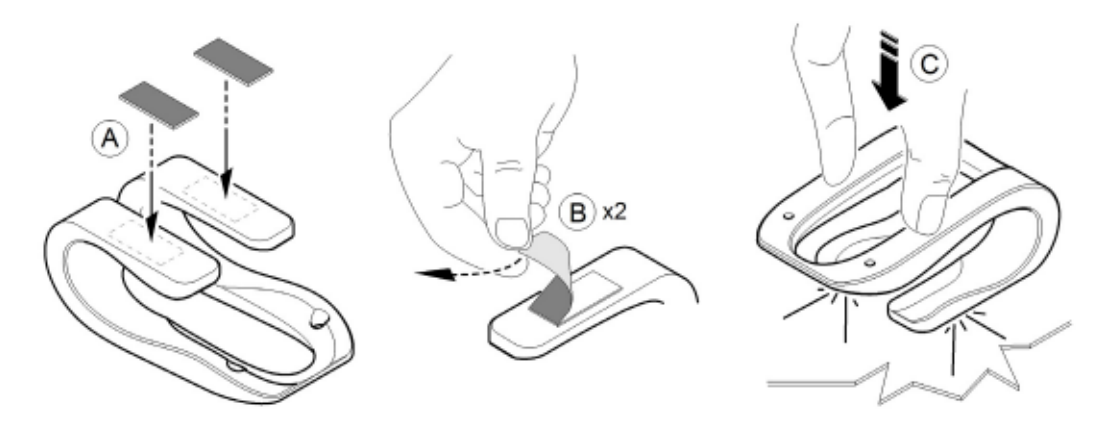

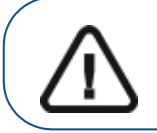

Important : Vous devez éviter toute tension sur le support pendant les deux premières heures.

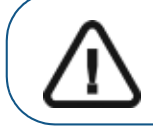

Important : Le ruban adhésif peut perdre sa capacité adhésive à cause de facteurs environnementaux et autres. Vérifiez l'adhérence régulièrement pour vous assurer qu'il reste fermement en place.

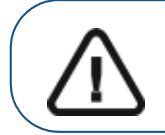

Important : Dental Imaging Technologies Corporationn'est pas responsable des chutesaccidentelles ou des dommages du scanner dus à une mauvaise adhérence du ruban adhésif.

#### Installation du support mural

Pour utiliser le support comme support mural, procédez comme suit :

- 1 Choisissez une surface à laquelle vous pouvez accéder facilement.
- 2 Insérez les vis dans les trous appropriés du support pour l'apposer sur une surface solide.

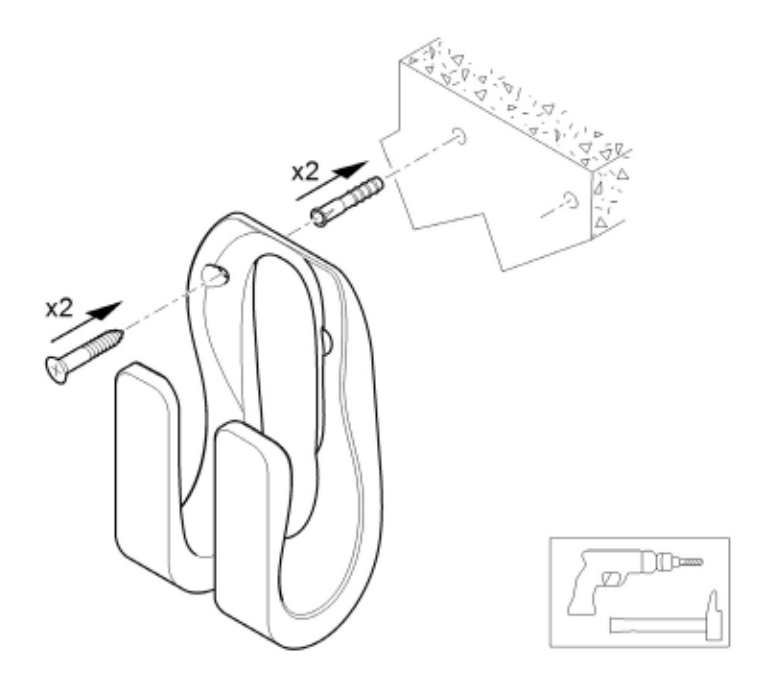

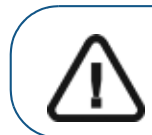

Important : Si le support n'est pas installé correctement, il y a un risque qu'il puisse tomber du mur, entraînant des dommages au scanner.

#### Préparation du scanner

L'embout réutilisable s'attache au corps du scanner et fournit une protection sanitaire pour le patient. Désinfectez toujours le corps du scanner, puis nettoyez et stérilisez l'embout après chaque utilisation.

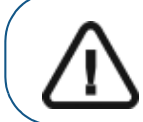

Important : Les embouts du scanner fournis par le fabricant NE SONT PAS stérilisés. Vous devez stériliser les embouts avant la première utilisation.

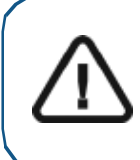

Important : Les embouts amovibles du scanner peuvent subir jusqu'à 20 cycles de stérilisation par autoclave. Après 20 cycles, jetez l'embout. Si vous limitez la durée d'exposition à 134 °C à 4 minutes maximum, l'embout peut subir jusqu'à 60 cycles de stérilisation par autoclave. Consultez le Guide de sécurité, de réglementation et de spécifications techniques destiné à l'utilisateur de la famille IS 3600 pour de plus amples informations.

Pour préparer le scanner, suivez les étapes ci-dessous :

- 1 Assurez-vous que la fenêtre de la lentille à la base du scanner est propre en la nettoyant avec un chiffon non pelucheux humide ou un papier Joseph.
- 2 Faites glisser l'embout sur le scanner comme illustré, avec la lentille orientée vers le bas (A) ou vers le côté gauche (B). Assurez-vous que la flèche sur l'extrémité de l'embout est alignée avec la flèche sur l'anneau décoratif.

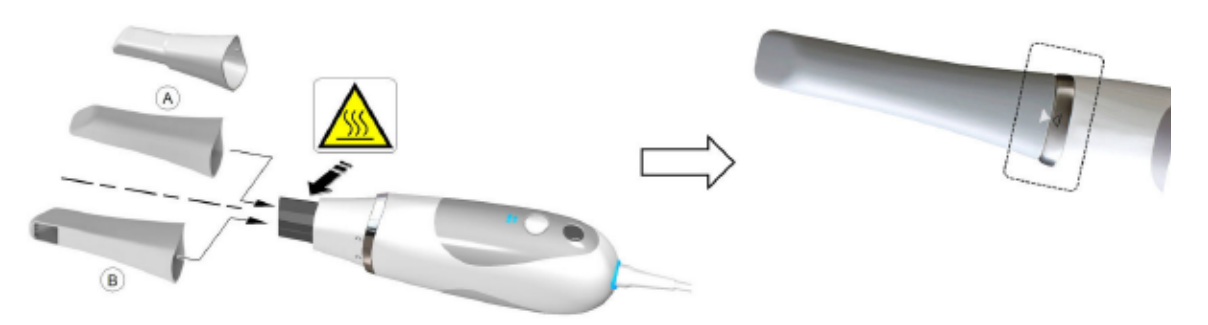

AVERTISSEMENT : La base du scanner devient chaude lorsque celui-ci est allumé. Ne touchez pas l'élément qui chauffe à la base du scanner.

Important : Utilisez l'embout postérieur dans les zones difficiles à atteindre et pour la numérisation de quadrant uniquement. Utilisez l'embout normal ou l'embout faisant face vers le côté lors de la numérisation d'une arcade complète.

3 Appuyez sur le bouton d'alimentation pendant une seconde pour mettre le scanner sous tension.

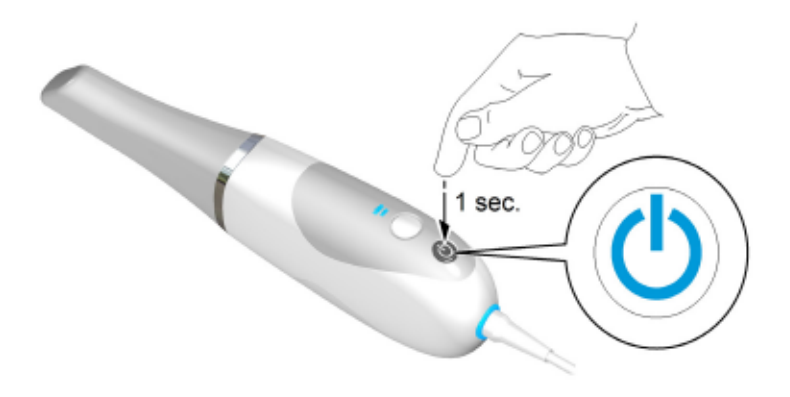

- 4 Laissez chauffer le scanner pendant environ trois minutes pour activer la fonction anti-buée de l'embout.
- 5 Sur l'interface IS ScanFlow, sélectionnez le mode d'acquisition Mâchoire supérieure.

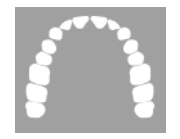

#### OU

Sur le scanner, appuyez sur le bouton mode pendant une seconde pour sélectionner le mode d'acquisition. Le voyant LED du mode s'affiche en bleu.

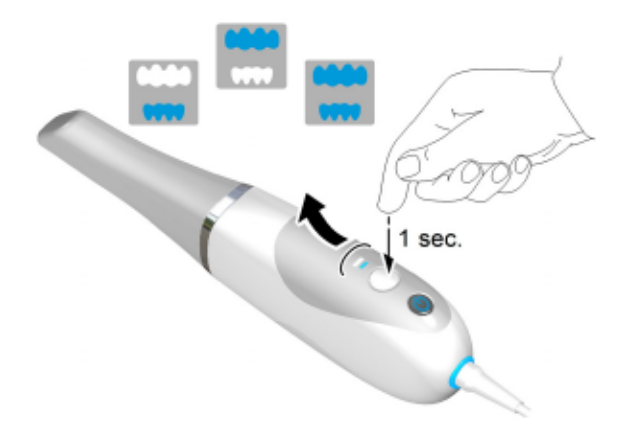

# 4 Maintenance

#### Nettoyage, désinfection et stérilisation

Vous devez nettoyer, désinfecter et stériliser régulièrement le scanner et ses accessoires.

Les embouts amovibles du scanner peuvent subir jusqu'à 20 cycles de stérilisation par autoclave. Après 20 cycles, jetez l'embout. Si vous limitez la durée de maintien à 134 °C à 4 minutes maximum, l'embout peut subir jusqu'à 60 cycles de stérilisation par autoclave. Consultez le Guide de sécurité, de réglementation et de spécifications techniques destiné à l'utilisateur de la famille IS 3600 pour de plus amples informations.

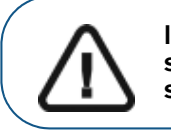

Important : Pour des informations sur le nettoyage, la désinfection et la stérilisation, consultez le Guide de sécurité, de réglementation et de spécifications techniques destiné à l'utilisateur de la famille IS 3600.

5 Dépannage

#### Instructions de dépannage de la famille IS 3600

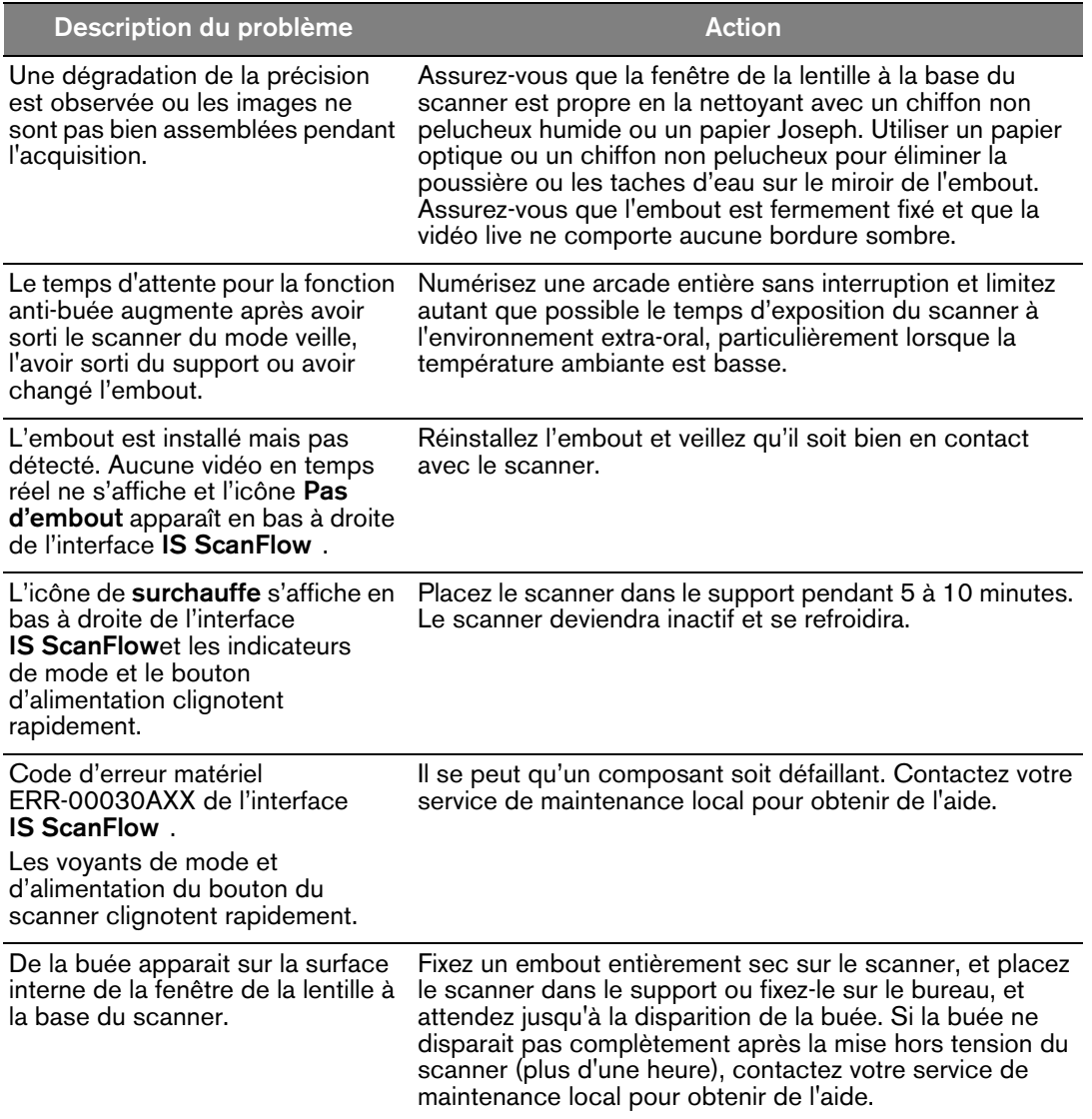

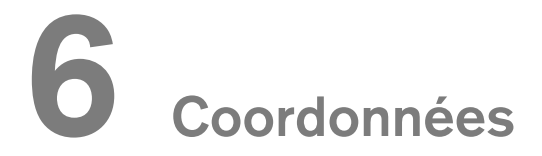

#### Adresse du fabricant

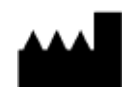

Dental Imaging Technologies Corporation 450 Commerce Drive Quakertown, PA USA 18951

#### Représentant agréé

#### Mandataire européen

#### **EC REP**

PaloDEx Group Oy Nahkelantie 160 04300 Tuusula, FINLAND

#### Personne responsable au Royaume-Uni

Kerr UK Limited c/o Orega Stockley Park 4 Longwalk Road Stockley Park Uxbridge UB11 1FE United Kingdom

#### Liste des importateurs pour l'Union européenne Conformément au MDR 2017/745

PaloDEx Group Oy Nahkelantie 160 04300 Tuusula, FINLAND

### Dental Imaging Technologies Corporation

450 Commerce Drive Quakertown, PA USA 18951

For more information, visit: dexis.com